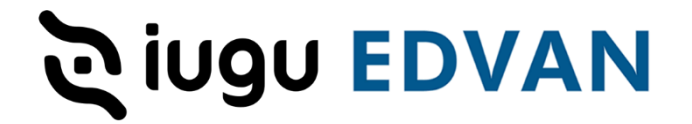

## **Módulo iugu Cartão de Crédito – v2.0**

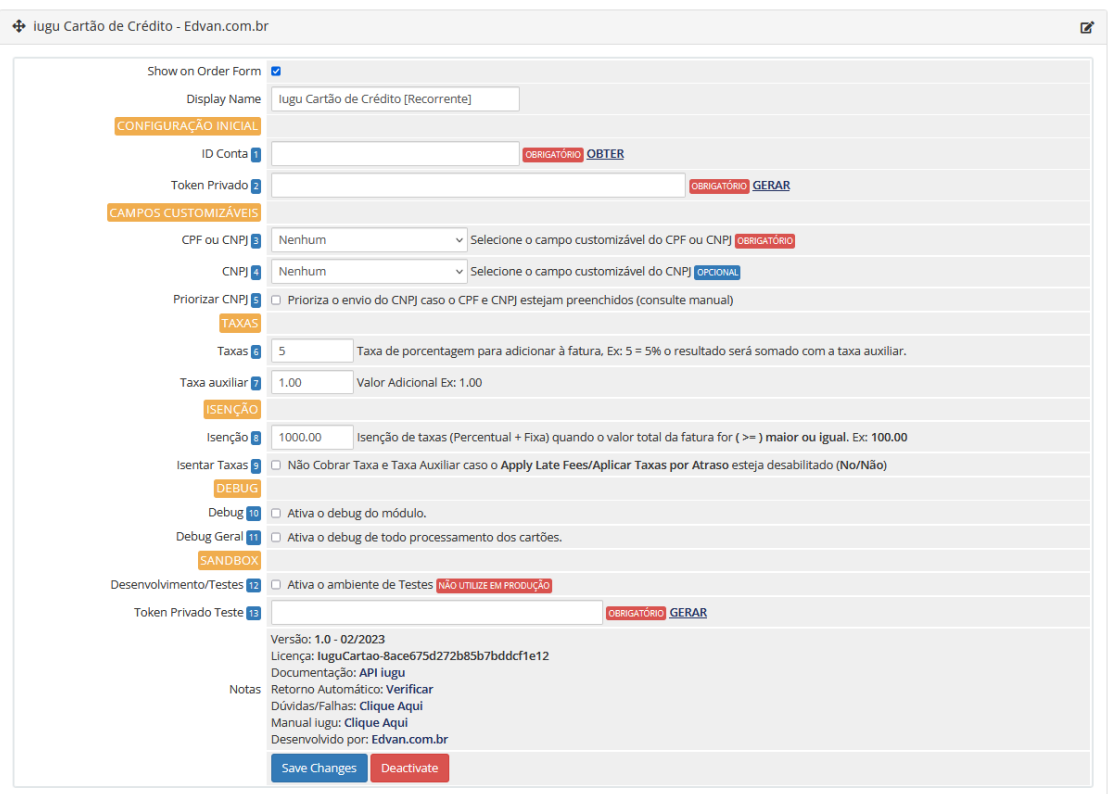

# <span id="page-0-0"></span>**ÍNDICE**

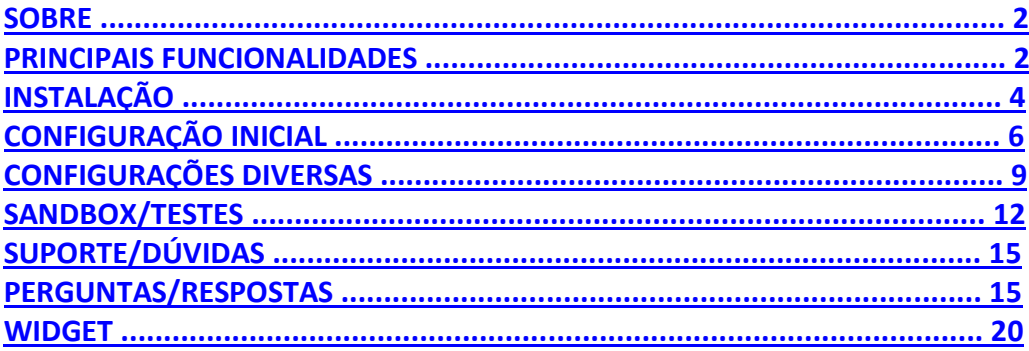

# <span id="page-0-1"></span>**SOBRE**

Módulo desenvolvido utilizando a [API oficial](https://dev.iugu.com/docs) da **iugu** que permite receber pagamentos via **cartão de crédito**, possui checkout **transparente**, **recorrência e captura automática dos pagamentos** via WHMCS.

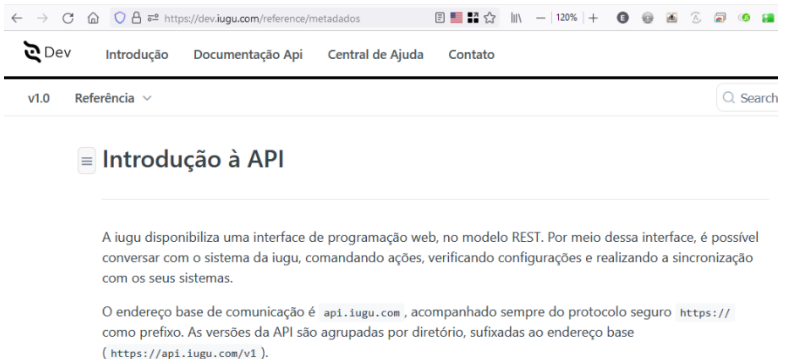

#### <span id="page-1-0"></span>**PRINCIPAIS FUNCIONALIDADES**

pagamento.

- Checkout transparente, o cliente não precisa sair do WHMCS para efetuar o

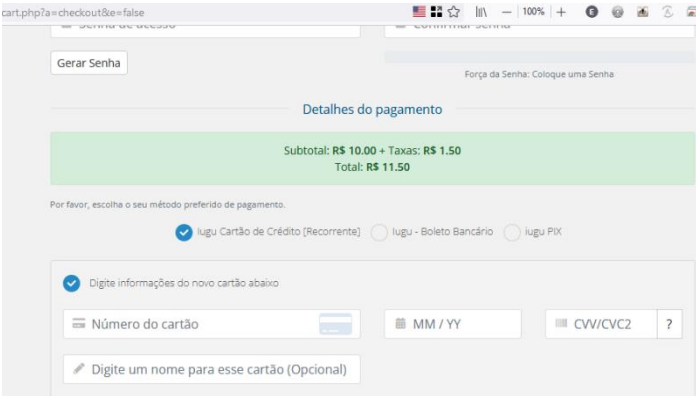

- Processo seguro de tokenização (vide exemplo abaixo), os dados do cartão de crédito do seu cliente **NÃO** serão armazenados em seu WHMCS.

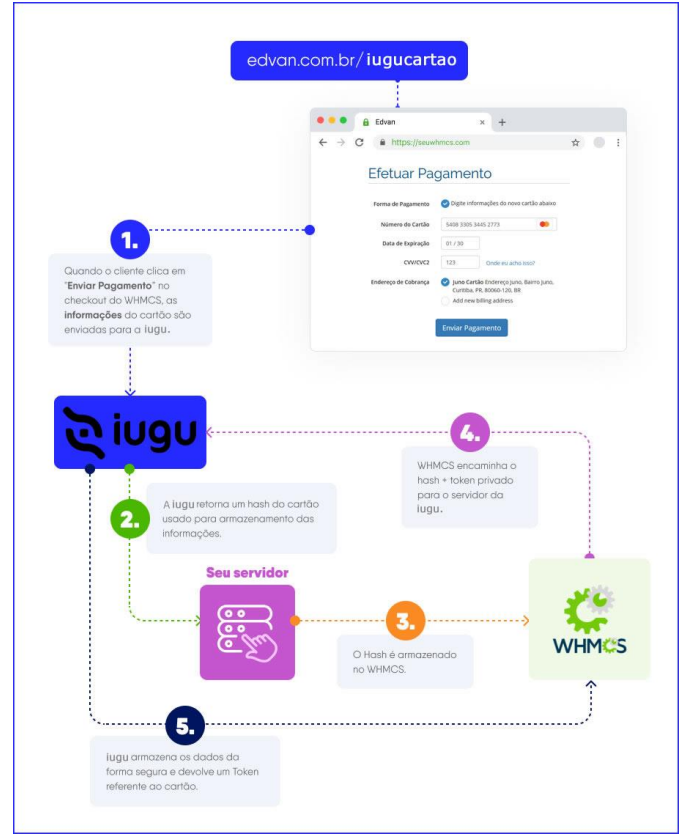

- Captura automática dos pagamentos (recorrência), ou seja, a cada fatura gerada será debitado automaticamente do cartão cadastrado quando a fatura vencer. Você pode antecipar a captura do pagamento ou capturar no dia no vencimento (0). Você irá definir nas configurações de automação do WHMCS.

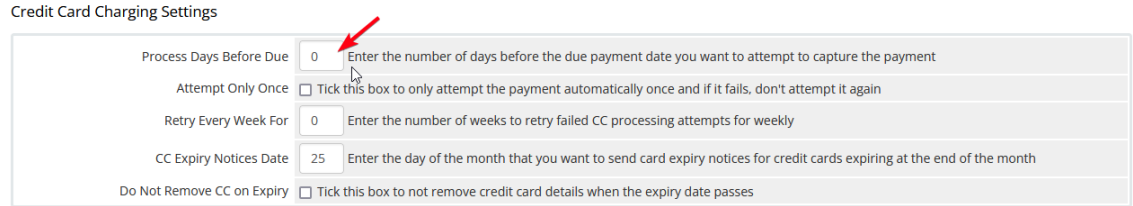

- O administrador poderá a qualquer momento capturar o pagamento de uma fatura (vencida ou à vencer).

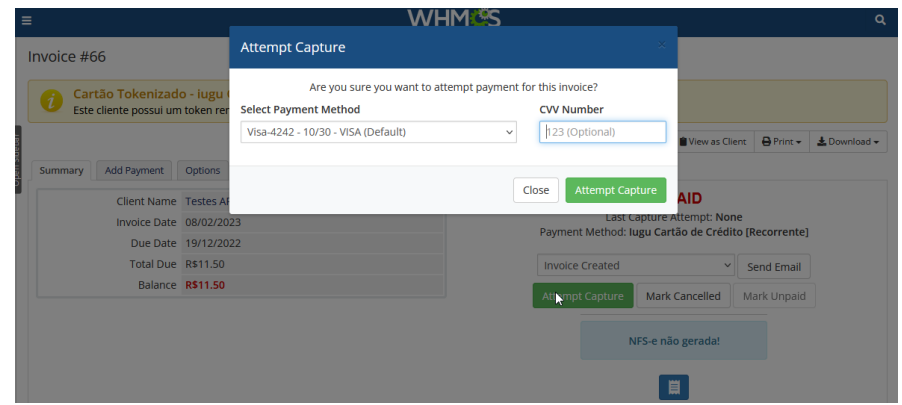

Ou o cliente poderá antecipar o pagamento se desejar em 2 cliques.

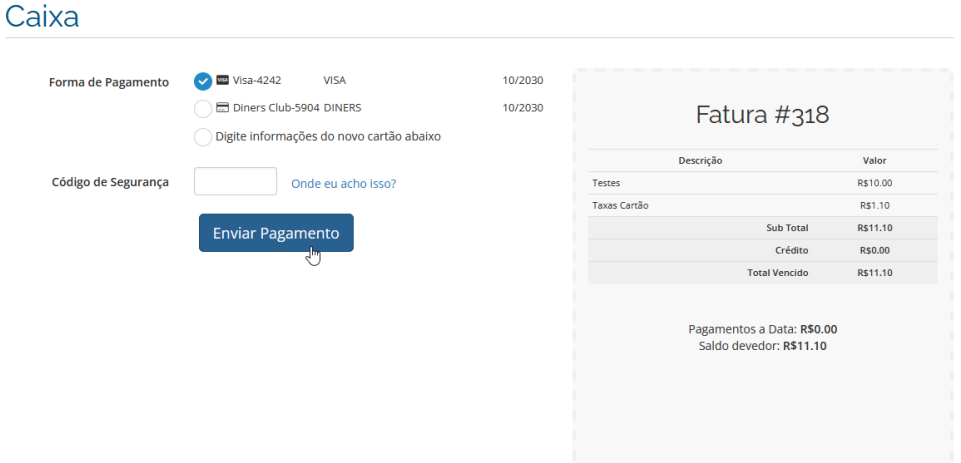

- Dispensa configurações de templates pois o módulo utiliza a interface (padrão/nativa) do WHMCS para módulos de cartão de crédito.

- Reembolso automático do pagamento via admin WHMCS.

Invoice #123

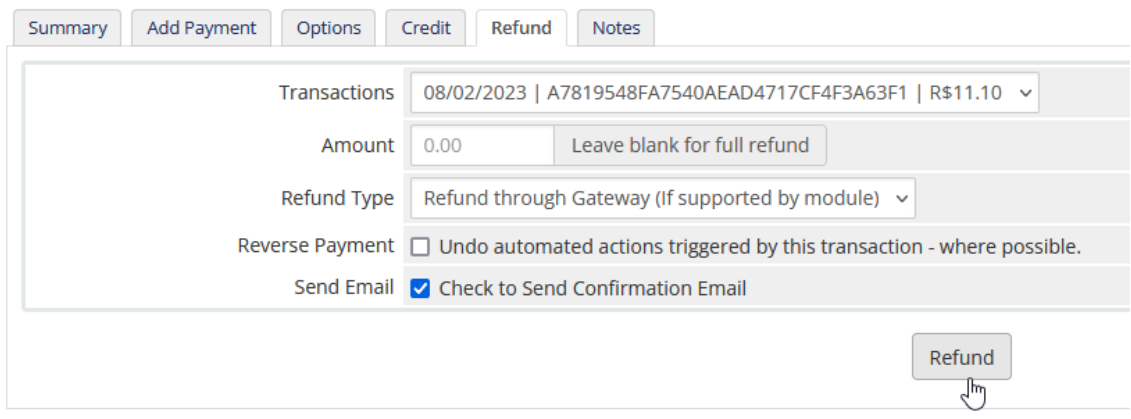

- Isenção de taxas, cobranças de taxas (percentual e auxiliar).

## <span id="page-3-0"></span>**INSTALAÇÃO**

Efetue a compra do módulo<https://edvan.com.br/iugucartao>

Após confirmado **pedido/pagamento** você receberá o e-mail com as instruções de instalação/configuração.

Em seguida faça o **Download** do módulo, arquivo **iugucartao\_vX.zip** e descompacte.

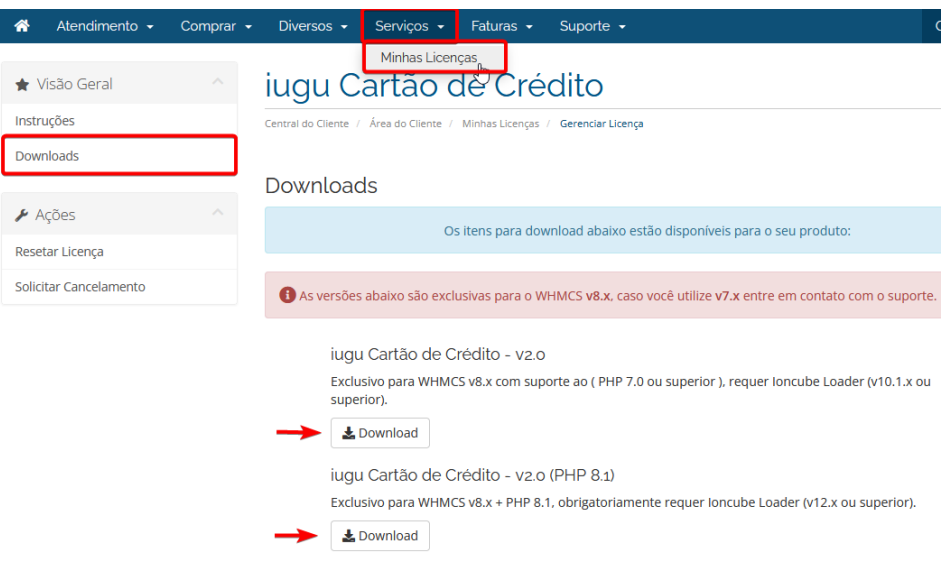

Você deve efetuar o download de acordo com a versão do seu WHMCS/PHP.

Caso tenha dificuldades efetue o download do Debug<https://edvan.com.br/DebugPHP> e envie o arquivo **debugEdvan.php** para raiz do WHMCS.

Em seguida acesse **https://seudominio.com/whmcs/debugEdvan.php**

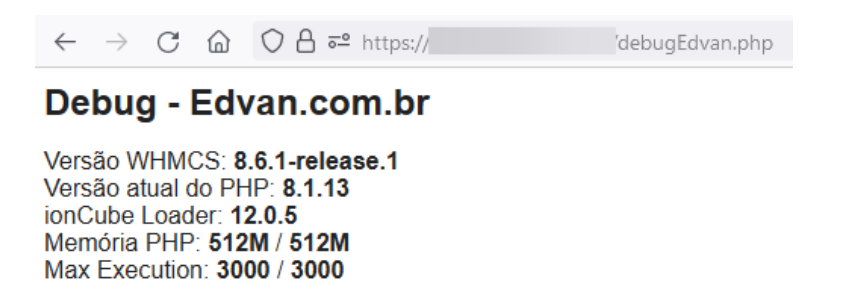

Envie as **pastas** e **arquivos** para raiz do WHMCS, exemplo: **/seuwhmcs/**.

Acesse o menu **Setup/Configurações** >> **Payments/Pagamentos** >> **Payments Gateways/Módulos de Pagamento**.

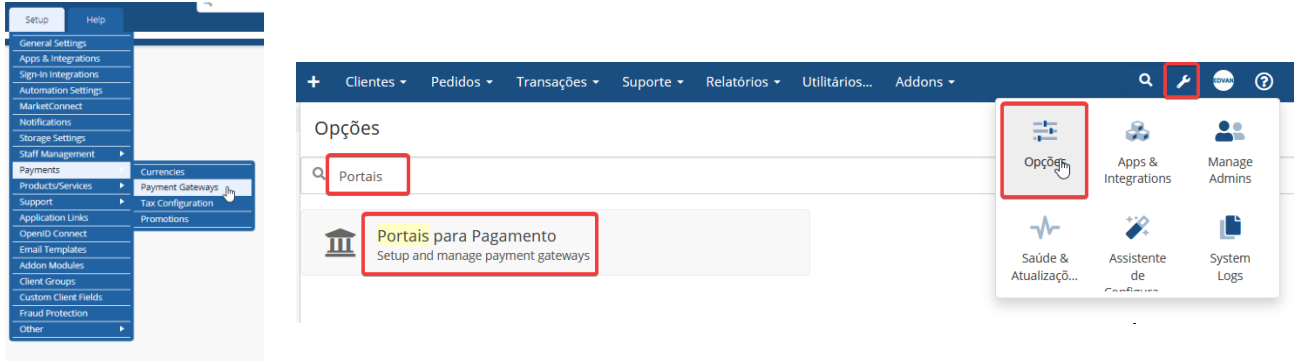

- Visite o painel da **Edvan.com.br** localize o menu **Serviços (1)** >> **Minhas Licenças (2)**  copie a licença, **clique no botão (3)** e em seu WHMCS **insira a licença (4)** e clique em **Salvar Licença (5)**.

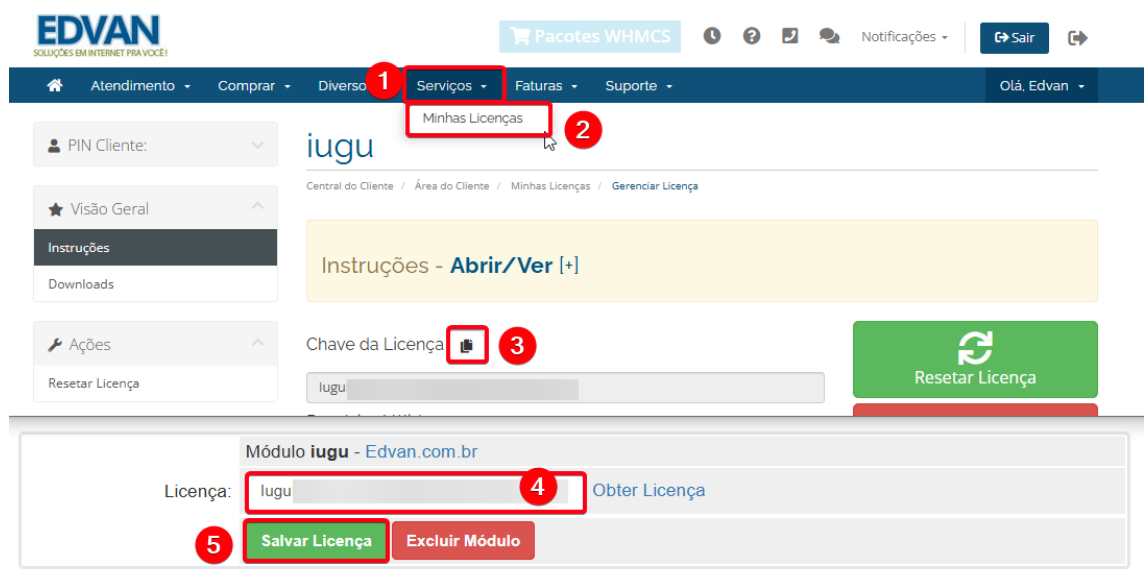

Por fim clique na opção **+All Payment Gateways/Todas as Formas de Pagamento** e clique em **"iugu Cartão de Crédito"**.

**Payment Gateways** 

iugu Cartão de Crédito - Edvan.com...

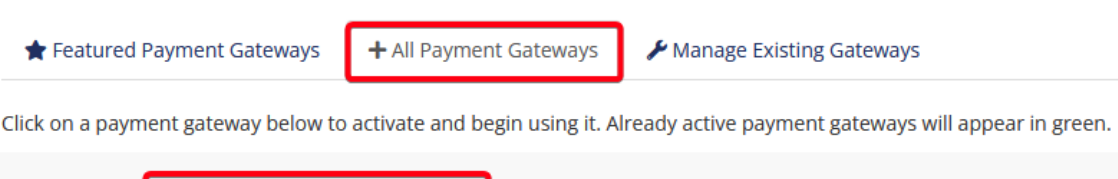

Caso você esteja utilizando o **WHMCS v8.6** ou versão **superior**, o processo de ativação foi alterado, clique em **Visitar Aplicativos e Integrações**.

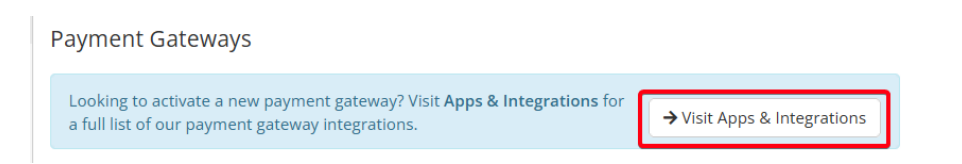

Localize o módulo **Iugu – Cartão de Crédito** e clique na caixa correspondente.

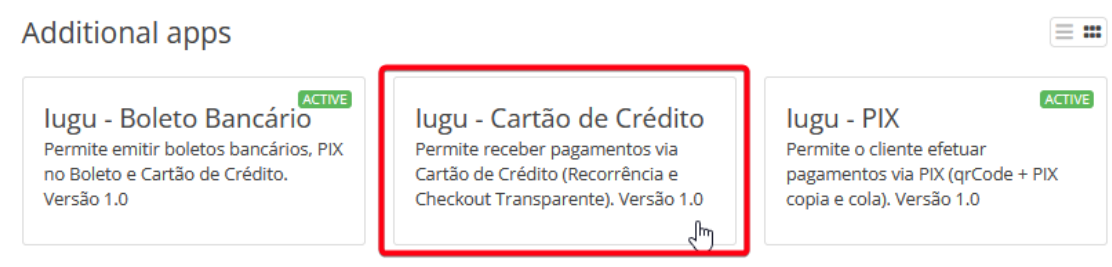

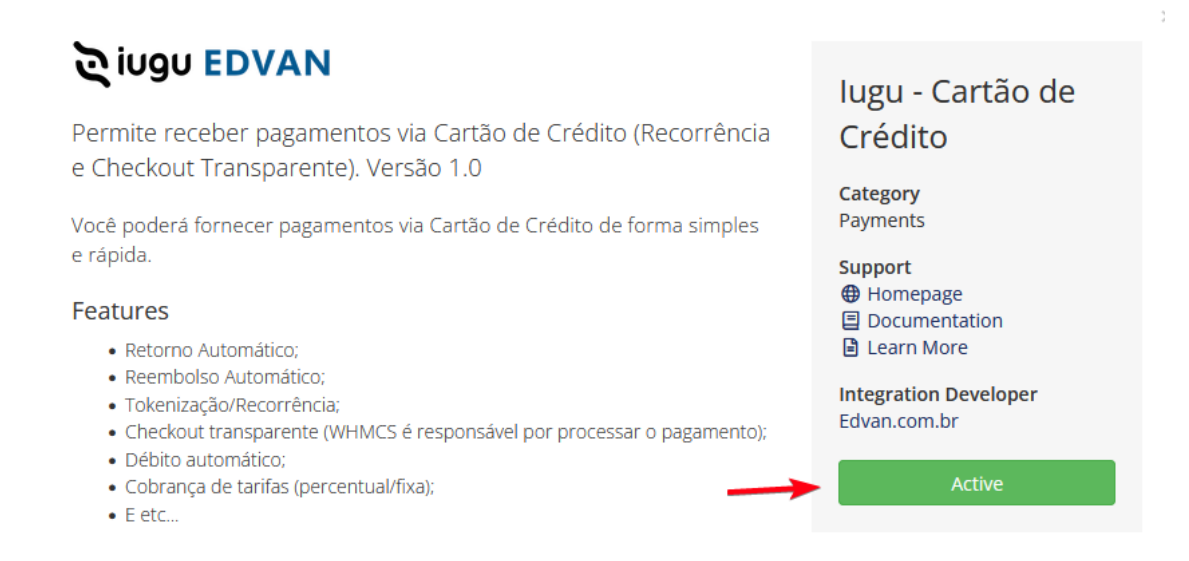

Você será redirecionado automaticamente para página de configuração dos módulos de pagamento.

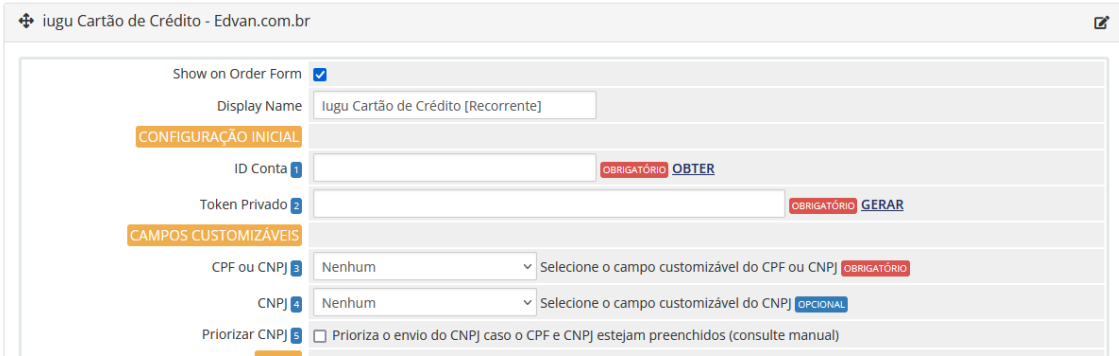

# <span id="page-5-0"></span>**CONFIGURAÇÃO INICIAL**

Caso você já utilize o módulo **Boleto (<https://edvan.com.br/iuguboleto> ) ou PIX ( <https://edvan.com.br/iugupix> ) NÃO** é necessário gerar um **NOVO TOKEN.**

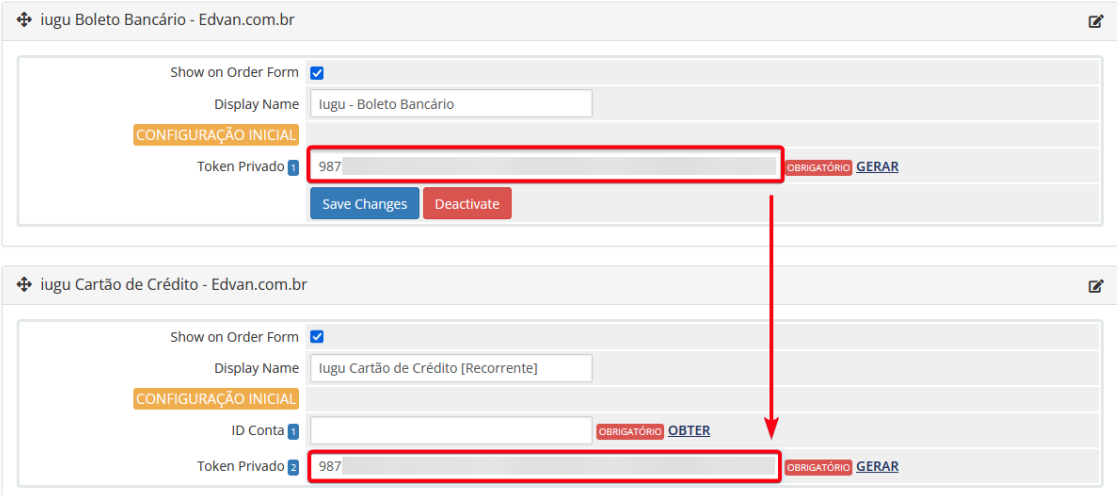

Copie o **TOKEN PRIVADO** do **iugu Boleto/PIX** e cole no módulo **iugu Cartão de Crédito**.

Se você não utiliza o **iugu Boleto/PIX**, será necessário seguir os passos abaixo:

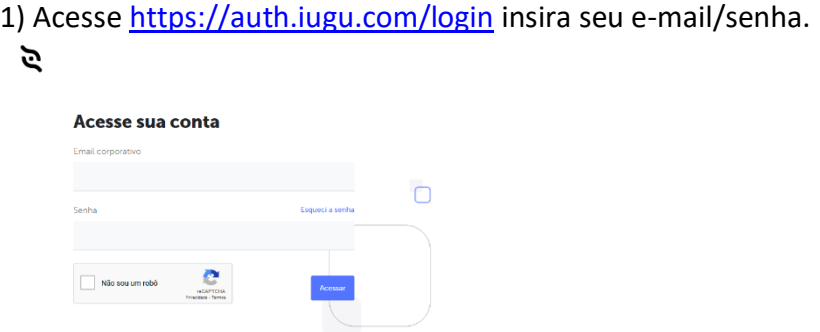

2) Acesse o link https://alia.iugu.com/settings/account/api\_integration

**AVISO IMPORTANTE:** Os clientes migrados da **JUNO** para **iugu** já possuem **2 tokens** criados automaticamente pela **iugu**, esses tokens são responsáveis pela migração e **NÃO** devem ser removidos.

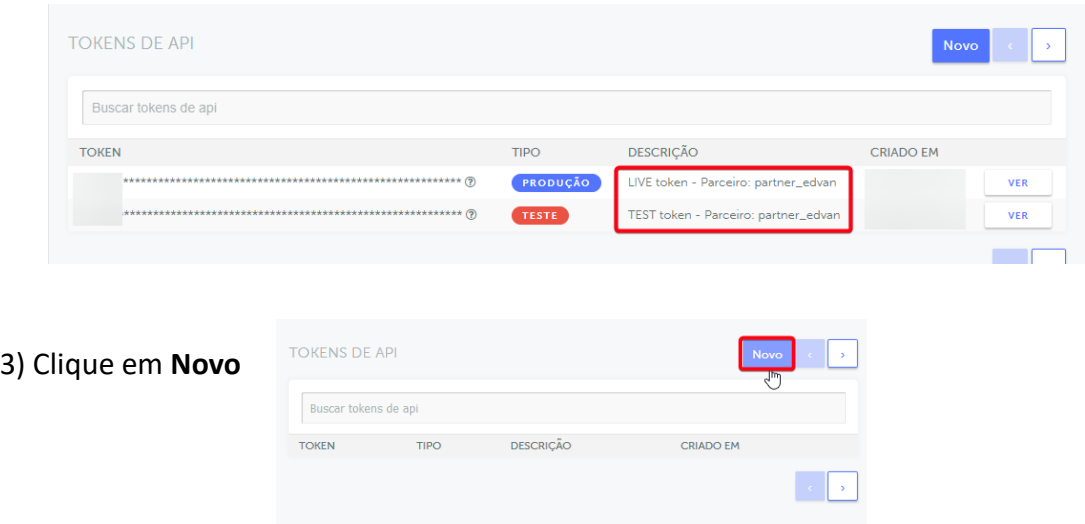

4) Selecione o Tipo **Produção**, insira uma descrição **"WHMCS"** e clique em **Salvar**

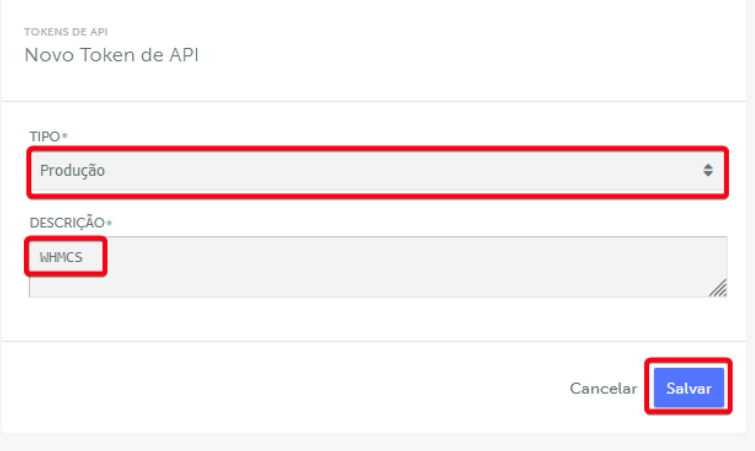

Copie o **Token** disponibilizado pela iugu e insira no campo **Token Privado** do módulo **iugu Cartão de Crédito**. Você terá 1h para efetuar esse processo, após isso o **Token**  ficará inacessível.

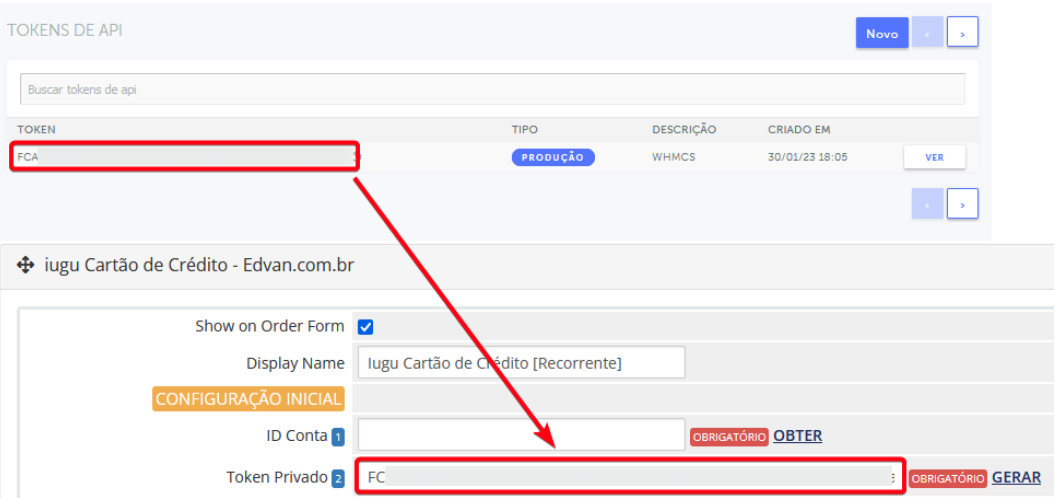

Visite o link **[https://alia.iugu.com/settings/account/general\\_information](https://alia.iugu.com/settings/account/general_information)** e copie o ID informações da Conta (**não copie o #**) copie apenas as **letras e números**.

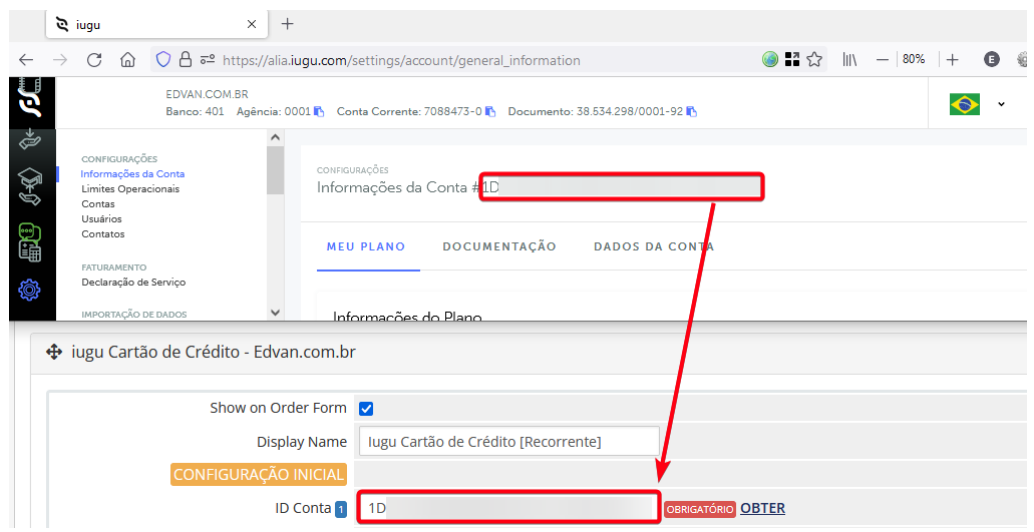

**Não** será necessário configurar URL de Retorno Automático (Logs de Gatilho).

Visite o link [https://alia.iugu.com/settings/account/credit\\_card/edit](https://alia.iugu.com/settings/account/credit_card/edit) e verifique se sua conta está ativa para processar cartão de crédito.

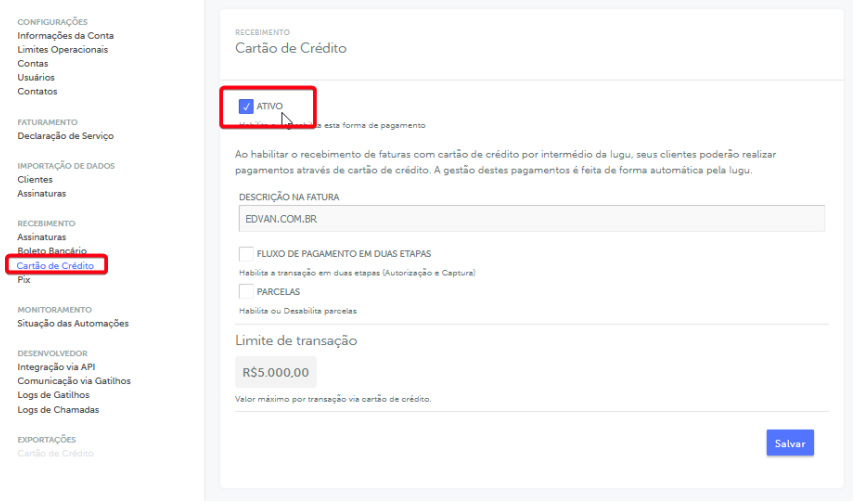

Caso não esteja você vai precisar solicitar a liberação.

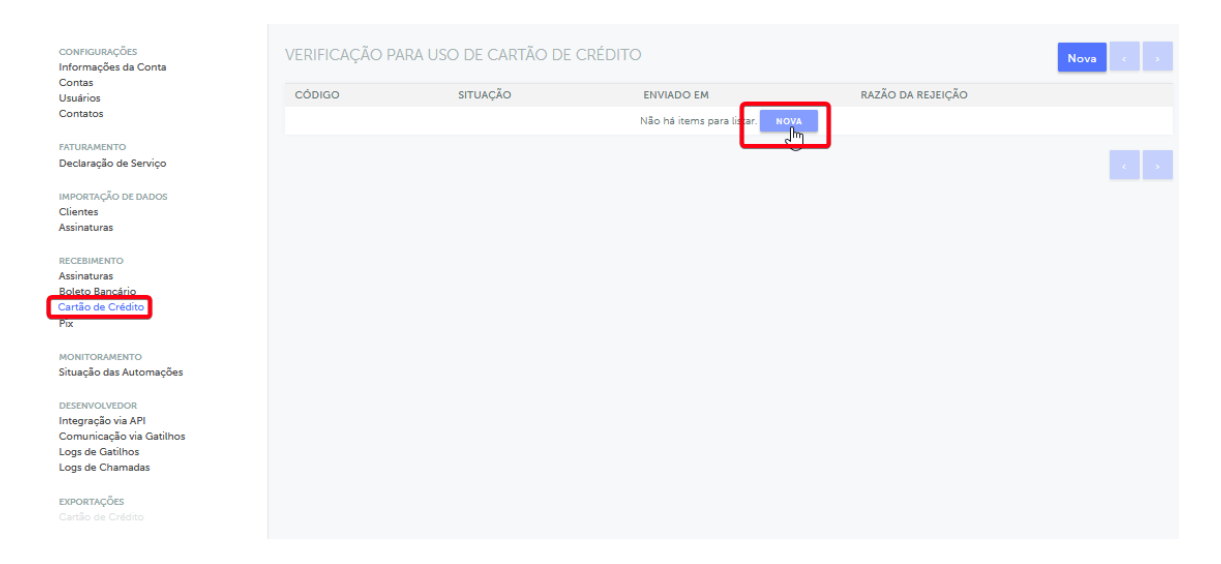

## <span id="page-8-0"></span>**CONFIGURAÇÕES DIVERSAS**

**- Campos Customizáveis:** obrigatoriamente é necessário informar o **CPF ou CNPJ** (válido, não importa como esteja cadastrado/formatado).

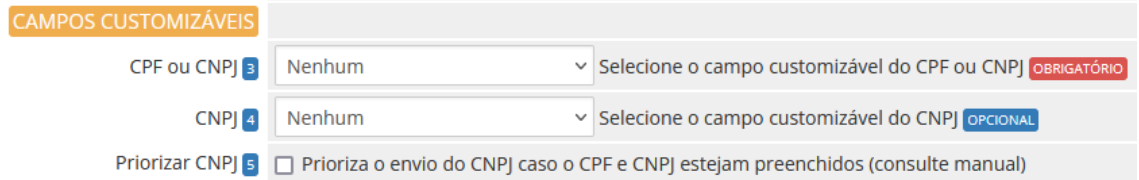

Se você armazena o **CPF** e **CNPJ** em campos **individuais** basta selecionar e informar se o **CNPJ** terá prioridade. Se porventura os 1 dos campos estiverem preenchidos e o campo com prioridade estiver **"em branco"** o módulo automaticamente irá enviar os dados do campo que estive preenchido.

Caso utilize o **CPF/CNPJ** no mesmo campo preencha apenas o campo **CPF ou CNPJ**  (dispensando a configuração do campo **CNPJ** e não sendo necessário ativar a opção **(5) Priorizar CNPJ**).

**IMPORTANTE: CPF do cliente ou CNPJ da empresa. Deve conter 11 ou 14 caracteres, respectivamente. O módulo irá remover automaticamente o que não for número.** 

**Esse é um campo OBRIGATÓRIO caso não esteja preenchido com um número válido não será possível processar o pagamento.**

**- Taxas:** é possível determinar 2 tipos de taxas: **Percentual (6)** + **Fixa (7)**.

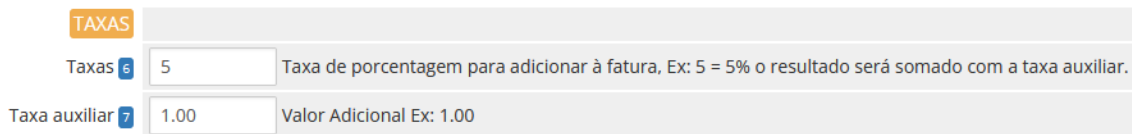

A taxa será calculada sobre o **valor total** da fatura, o cálculo será inserido na fatura caso a forma de pagamento for **iugu cartão de crédito**, caso ocorra a troca\* da forma de pagamento na fatura a taxa será removida automaticamente.

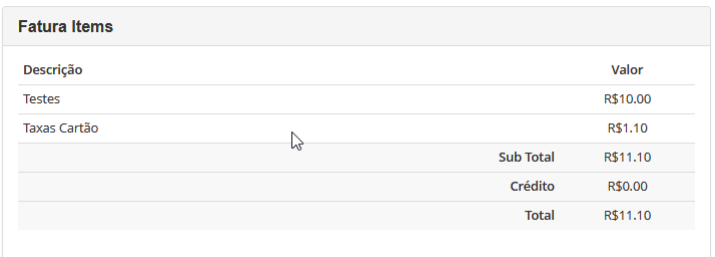

Em um novo pedido (checkout) você também conseguirá visualizar o cálculo.

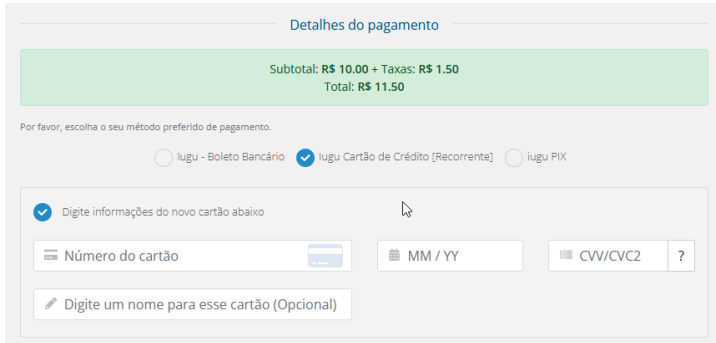

Caso as taxas não estejam sendo calculadas confira esse tutorial <https://edvan.com.br/ErroIoncube> e confira se na pasta **/includes/hooks/** o arquivo **taxasiugucartao.php** esteja presente.

\* A troca da forma de pagamento depende de como você configurou seu WHMCS. Nas configurações gerais aba **Invoices/Faturas** a opção **Clients Choose Gateway** precisa está habilitada.

**General Settings** 

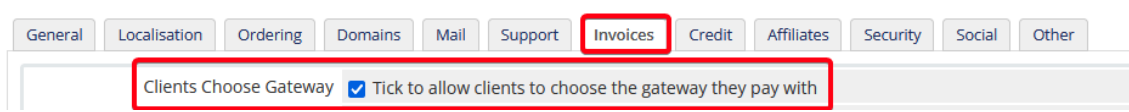

Caso esteja habilitada seu cliente poderá trocar a forma de pagamento.

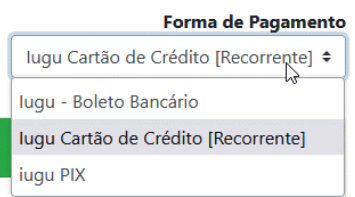

**- Isenção:** Isenta o cliente das **taxas (taxa percentual + taxa auxiliar)** quando o valor total da fatura for **(>=)** maior ou igual ao valor determinado no campo **(8)**

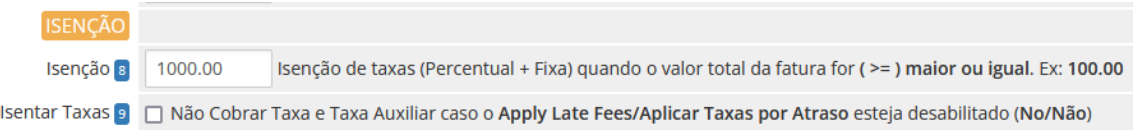

Se a opção **(9)** estiver habilitada o cliente ficará isento da multa/Juros.

#### Client Profile

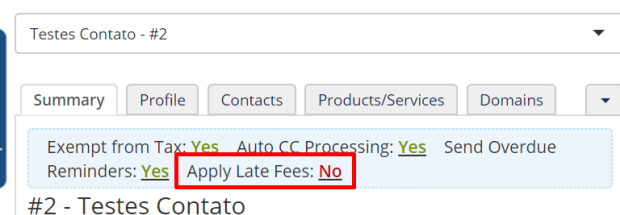

Por enquanto não é possível limitar (mínimo/máximo) o valor do pagamento.

**- Debug:** permite que seja gravado todo processo de captura dos dados, reembolso, tokenização e retorno automático visando resolver problemas de integração.

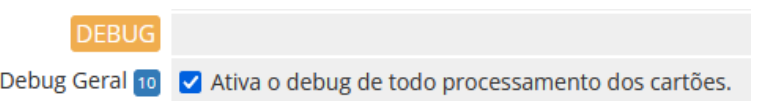

#### **- WHMCS v7**

Após ativar o debug visite o menu **Utilitários >> Logs >> Module Log** e clique no **Habilitar Debug** (se o botão estiver vermelho, o debug já está ativo).

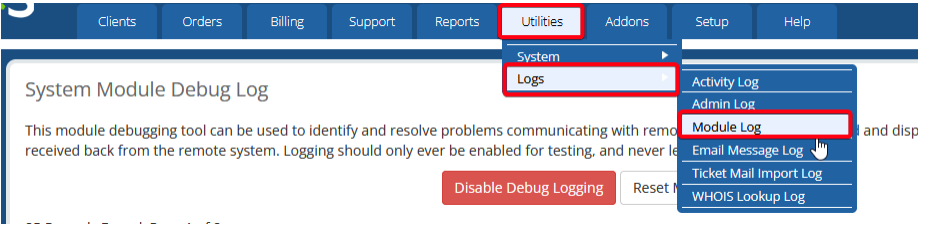

#### **- WHMCS v8**

Caso você utilize o WHMCS v8 clique em **Configurações (1)** >> **Logs (2)** >> **Log Módulos (3)** >> Ative o log **(4)** para posição ON.

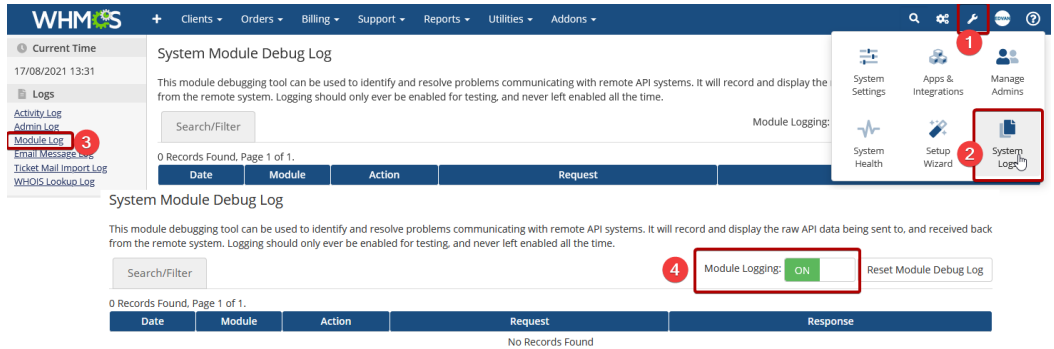

Os logs de retorno automático (pagamento/reembolso) não poderão ser desativados e serão visualizados na página de logs dos portais de pagamento.

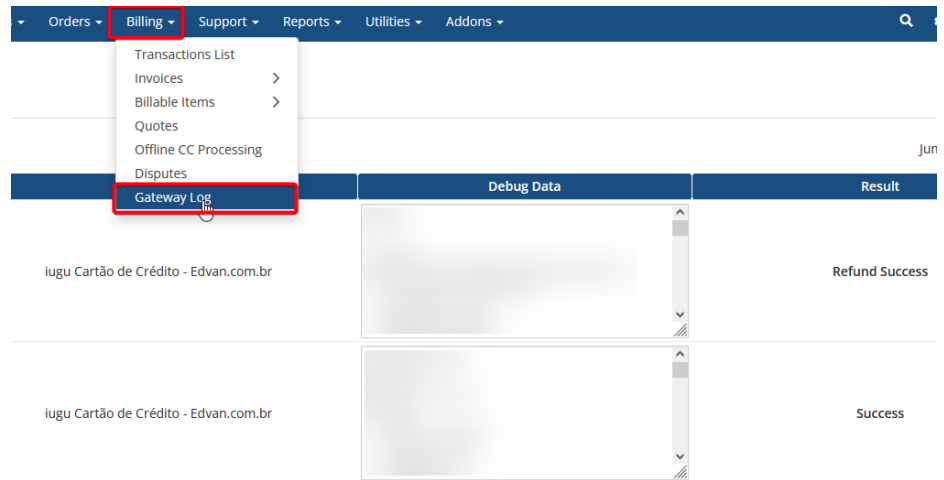

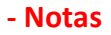

Resumo das informações do módulo, possibilidade de acionar o suporte, consultar manual etc.

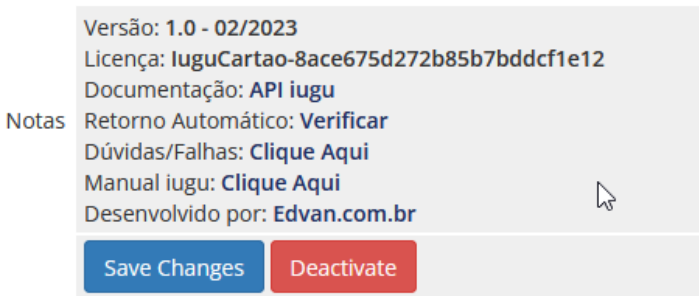

## <span id="page-11-0"></span>**SANDBOX**

Através da **SandBox/Modo de Testes** você poderá simular pagamentos para testar o ciclo completo do cartão de crédito.

Caso você já utilize o módulo **Boleto (<https://edvan.com.br/iuguboleto> ) ou PIX ( <https://edvan.com.br/iugupix> ) NÃO** é necessário gerar um **NOVO TOKEN (TESTES).**

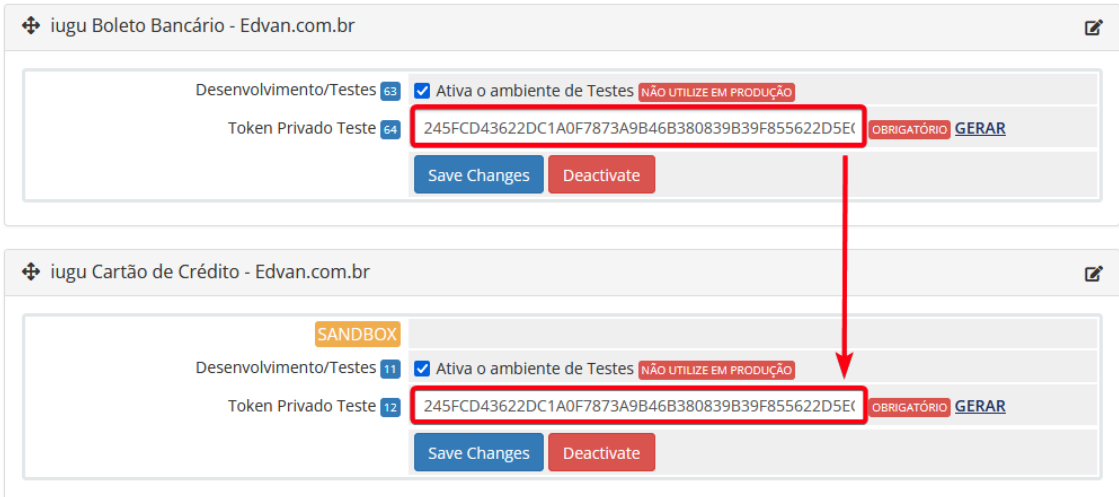

Se você não utiliza o i**ugu Boleto/PIX**, será necessário seguir os passos abaixo para gerar um TOKEN de testes.

Acesse as configurações da API [https://alia.iugu.com/settings/account/api\\_integration](https://alia.iugu.com/settings/account/api_integration) e no perfil escolha a opção **MODO TESTE**

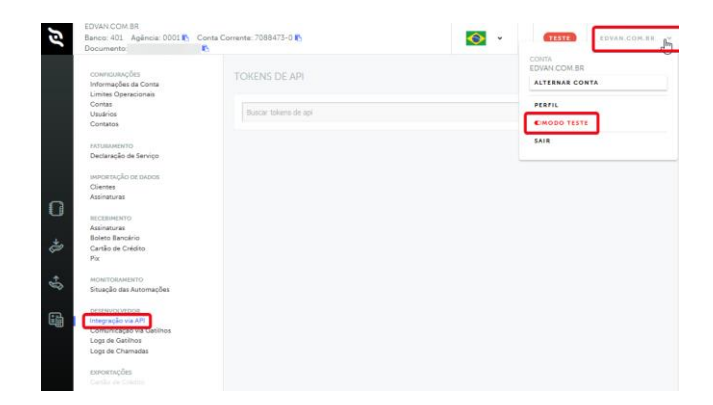

Clique em **Novo** e informe o tipo do TOKEN (**Teste**), preencha a descrição "**WHMCS – Testes**" e clique em **Salvar**.

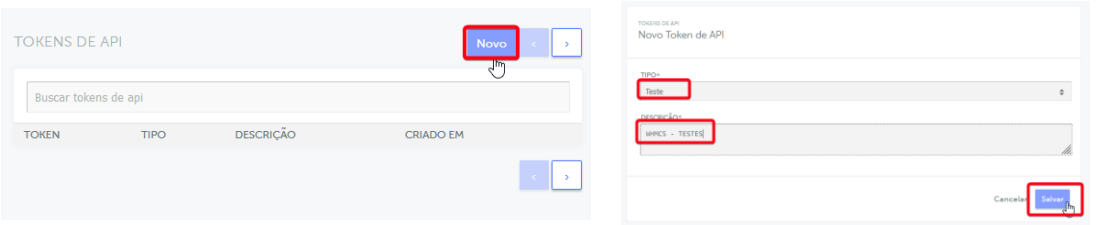

Em seguida copie o **TOKEN** de testes e cole no campo **Token Privado Teste (12)** ative a opção **Desenvolvimento/Testes (11)** nas configurações do módulo.

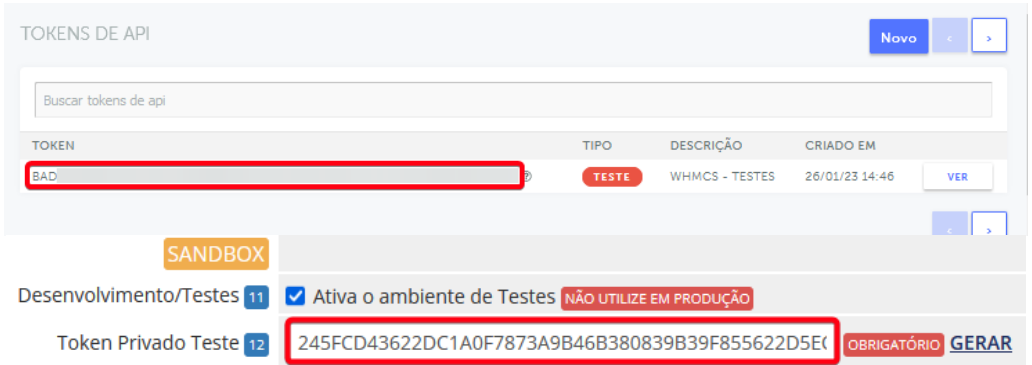

Em seguida visite o **perfil do cliente** que deseja efetuar um teste, gere um pedido ou fatura e **faça login como cliente** (é a única forma de testar). Não tente apenas visualizar a fatura via admin pois não irá funcionar quando você clicar em **Pagar**

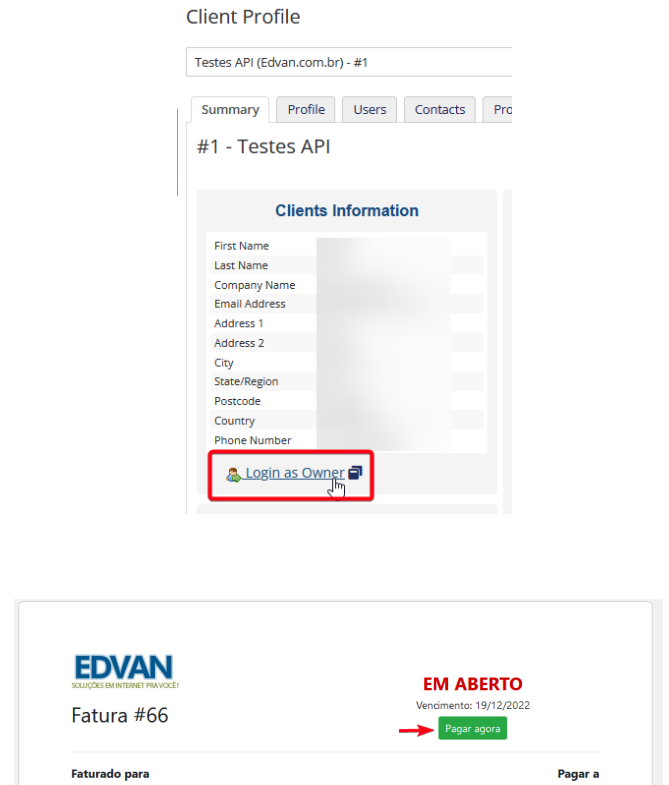

Após clicar em **Pagar** você será redirecionado para o checkout próprio do WHMCS onde deverá inserir os dados de cartão, a iugu disponibiliza **[nesse link.](https://support.iugu.com/hc/pt-br/articles/212456346-Usar-cart%C3%B5es-de-teste-em-modo-de-teste)**

Abaixo foi utilização o cartão **4242424242424242** com data de expiração **10/30** e CVV **123**

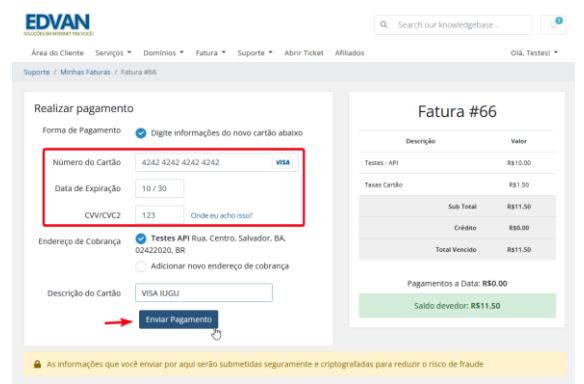

Automaticamente você será redirecionado para fatura e a mesma será quitada.

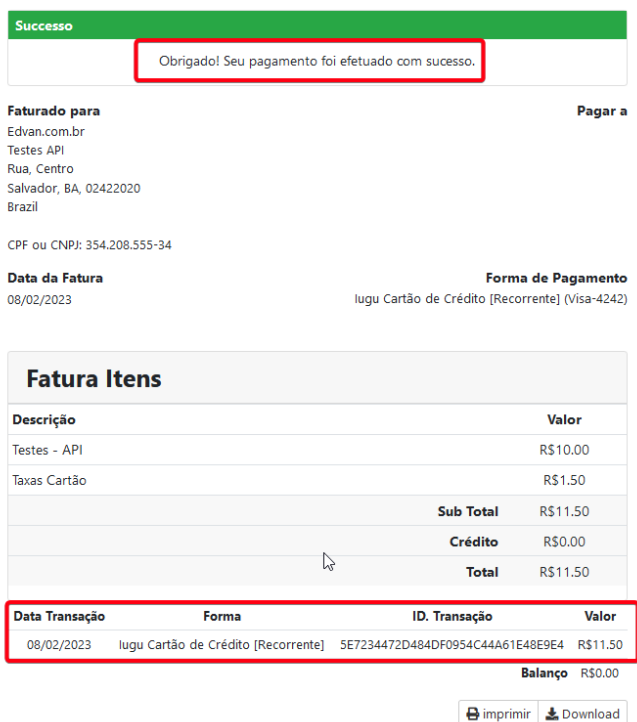

No perfil do cliente você poderá consultar os cartões tokenizados

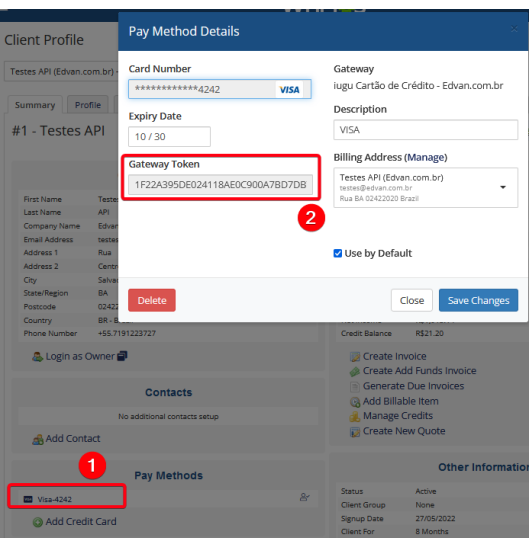

Você também poderá efetuar capturas manuais, basta visitar a fatura e selecionar o cartão, não precisa inserir o **CVV**.

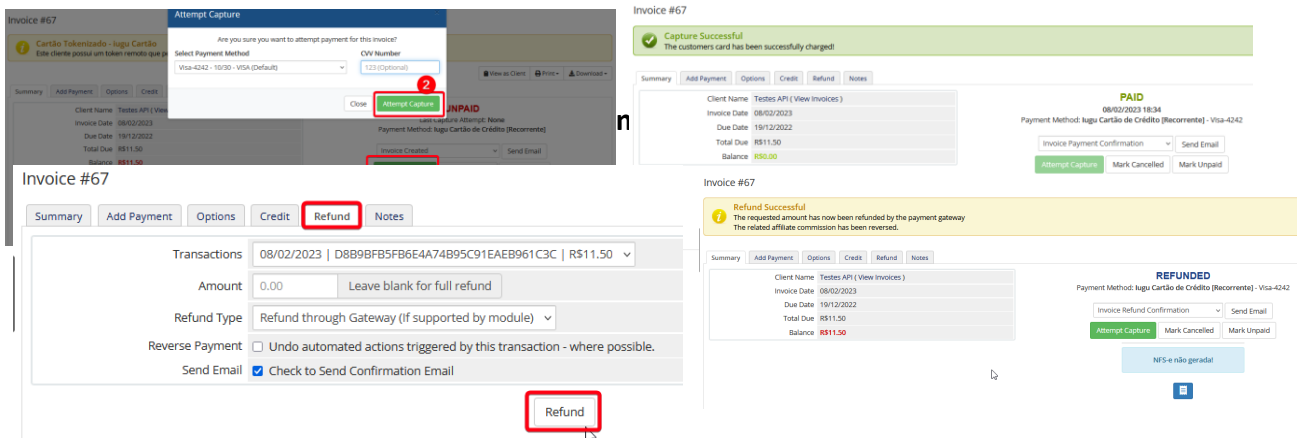

Todo **pagamento/reembolso** será registrado nas transações da fatura.

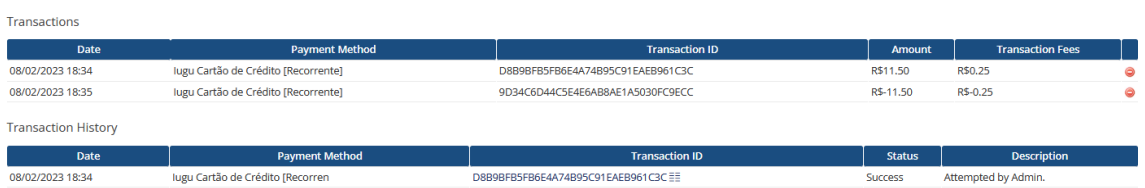

Os logs de retorno automático (pagamento/reembolso) serão visualizados na página de logs dos portais de pagamento.

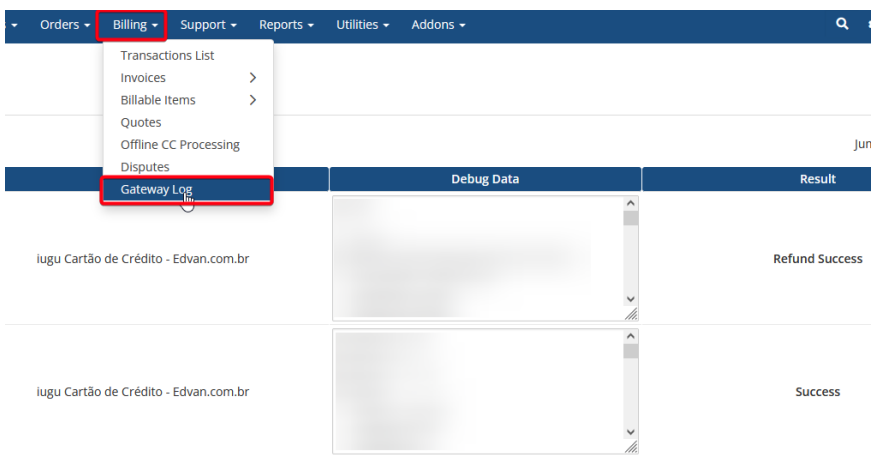

# <span id="page-14-0"></span>**SUPORTE/DÚVIDAS**

Dúvidas, sugestões ou problemas referentes ao **iugu Cartão de Crédito** entre em contato através do link [https://suporte.edvan.com.br](https://suporte.edvan.com.br/) ou [suporte@edvan.com.br](mailto:suporte@edvan.com.br)

**Não fornecemos suporte técnico por whatsapp, telefone.**

## <span id="page-14-1"></span>**PERGUNTAS/RESPOSTAS**

**P=** Preciso cadastrar a URL de retorno automático (notificações)? **R= Não,** a URL de notificação/gatilhos é cadastrada automaticamente via API.

**P=** Preciso criar um campo customizável para armazenar o CPF/CNPJ do cartão? **R=** Sim, é obrigatório informar um **CPF/CNPJ** válido.

## **P=** No perfil do meu cliente não consta os campos/dados CPF/CNPJ.

#### **R=** Recomendamos que crie os campos customizáveis.

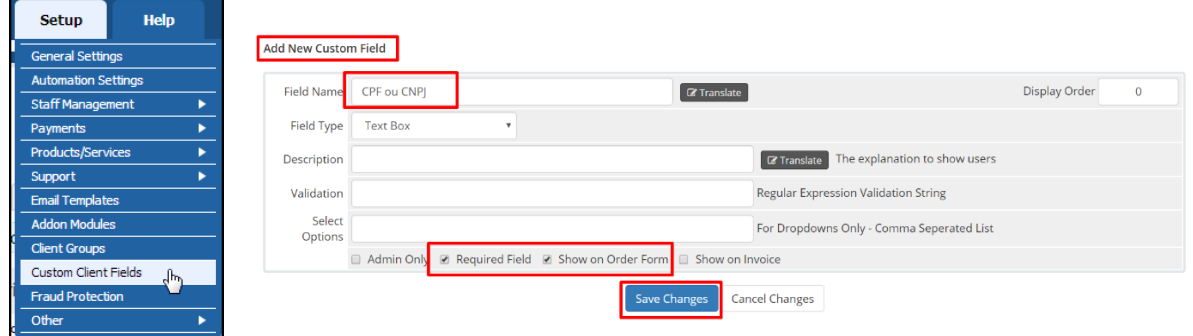

## **P=** Quais são as taxas para Cartão de Crédito? **R=** Confira o link<https://edvan.com.br/tarifas-iugu> (válido para novos clientes).

Se você optou pela migração da JUNO para iugu suas tarifas continuam as mesmas.

**P=** Estou utilizando o WHMCS v8.6 e ao salvar as configurações do módulo recebo um erro "An unexpected error occurred."

**R=** O erro não tem relação com o módulo, indica que a página administrativa do WHMCS perdeu sessão. Assim você precisa atualizar a página (F5 ou CTRL + F5) e informar a senha do seu login administrativo.

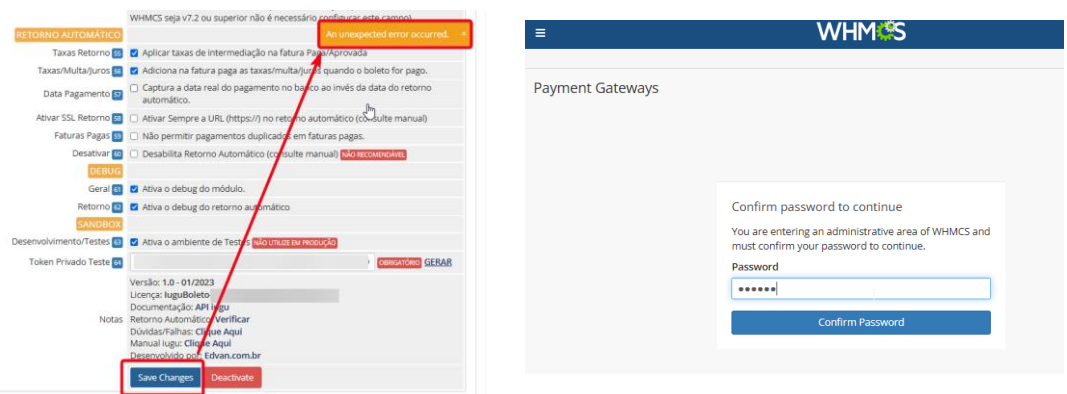

## **P=** Meus clientes não conseguem remover o cartão de crédito.

**R=** Esse erro não tem relação com módulo de pagamento, o gerenciamento dos cartões é feito pelo WHMCS. Nas **configurações gerais** do seu WHMCS, aba **Segurança**, ative a opção que permite a remoção do cartão.

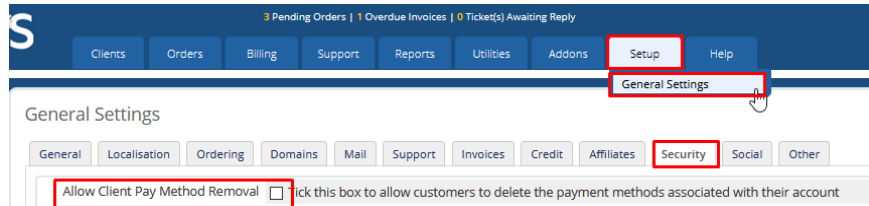

Salve as alterações e o cliente conseguirá excluir o cartão.

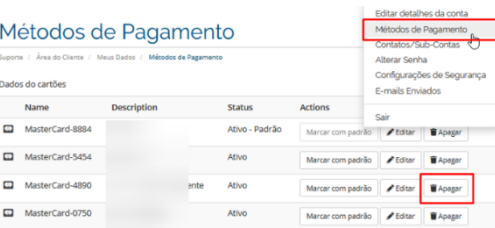

**P=** As taxas (percentual/fixa) não estão sendo calculadas, como resolver? **R=** Verifique se o arquivo **taxasiugucartao.php** está presente na pasta **/includes/hooks/.** Caso o arquivo esteja presente e o problema persistir, acesse <https://edvan.com.br/ErroIoncube>

**P=** O módulo oferece SandBox (Testes/Desenvolvimento)? **R=** Sim, confira a página 12.

**P=** Gostaria de efetuar um reembolso em um pagamento via WHMCS, é possível? **R=** Sim, acesse a fatura em questão, clique na aba **Refund/Reembolso (1)** e clique no botão **Refund/Reembolso(2).** 

Caso queira notificar o cliente do Reembolso deixe a opção **(3)** habilitada.

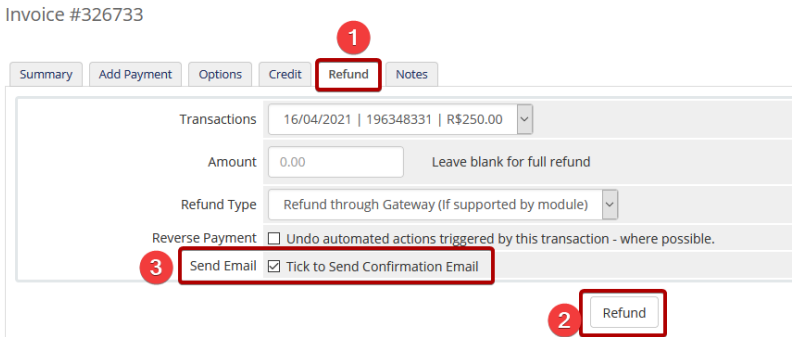

Caso o reembolso seja concluído com sucesso você será notificado.

#### **Apartir da v2.0 será possível efetuar reembolso parcial.**

No campo **Amount/Valor** deixe em branco para reembolso total ou preencha o valor do reembolso parcial (**não utilize vírgula**), exemplo: **11.50** e nunca **11,50**.

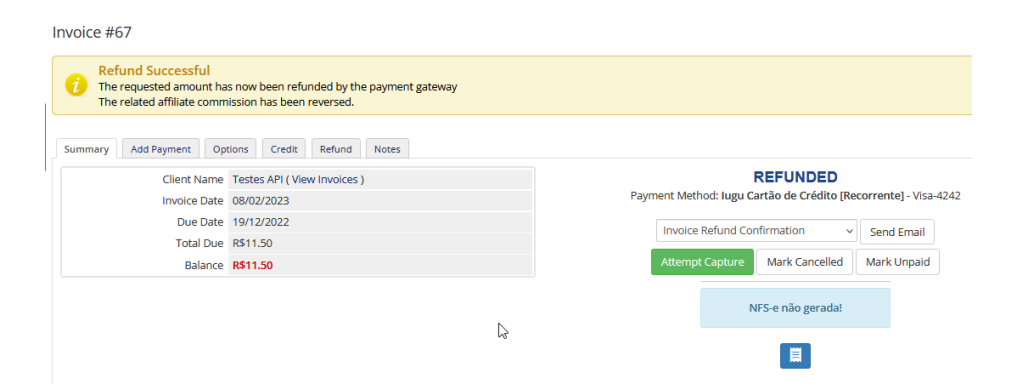

**P=** Como alterar a descrição na fatura (cartão de crédito do cliente)? **R=** Visite este **[link](https://alia.iugu.com/settings/account/credit_card/edit)** e altere a descrição.

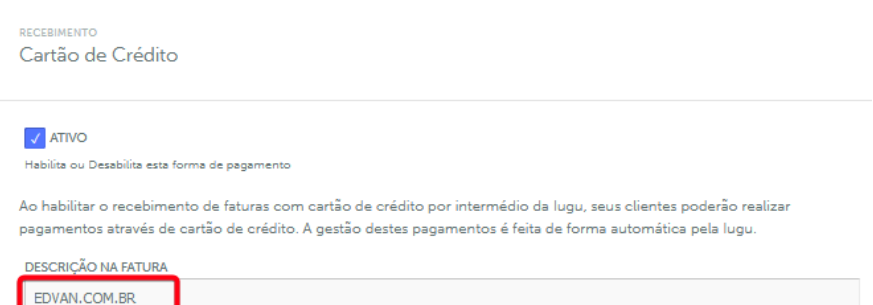

#### **P=** Posso apagar o campo "ID iugu" que está no perfil do meu cliente?

**R=** Não, esse campo é responsável pela comunicação entre seu WHMCS x Iugu (cadastro do cliente) e foi criado automaticamente, **não efetue alterações**. Seu cliente não terá acesso a essa informação.

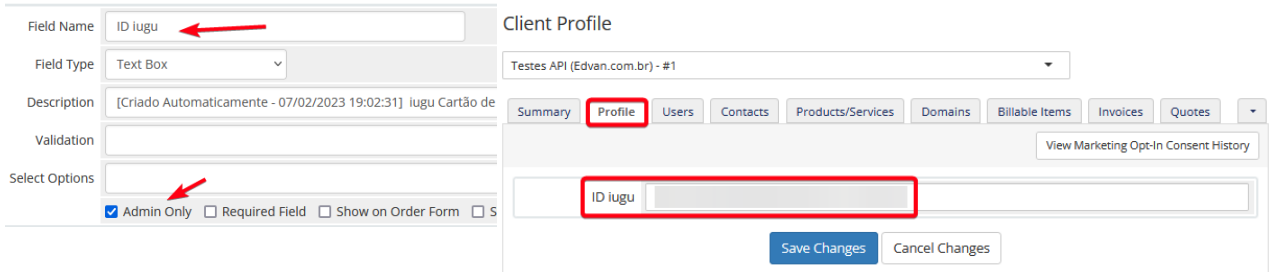

<span id="page-17-0"></span>**P=** Meus clientes estão recebendo emails da iugu, é possível desabilitar? **R=** Sim, visite o menu **Recebimento** >> **Avisos por E-mail e SMS** ou acesse <https://alia.iugu.com/receive/notifications/templates> e desmarque as opções que desejar.

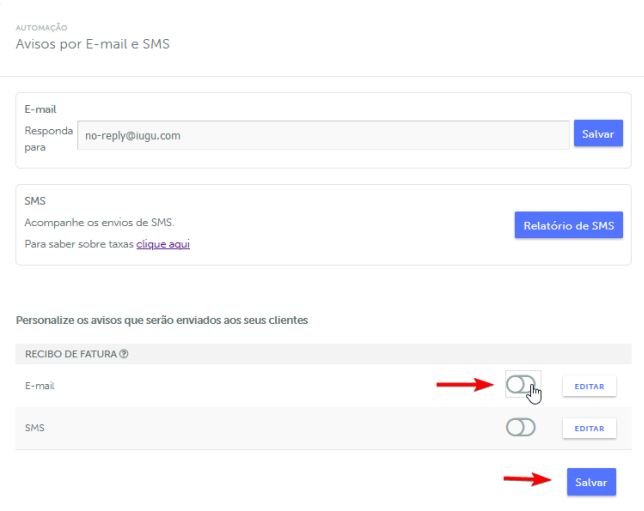

**P=** Como obter informações sobre problemas de pagamento/autorização? **R=** A partir da v2.0 você terá detalhes:

- 1) Visualizar fatura da iugu;
- 2) Como identificar o erro da tentativa de pagamento [\(link\)](https://support.iugu.com/hc/pt-br/articles/206858953-Como-identificar-o-erro-da-tentativa-de-pagamento-);
- 3) Saber o código de erro de pagamento.

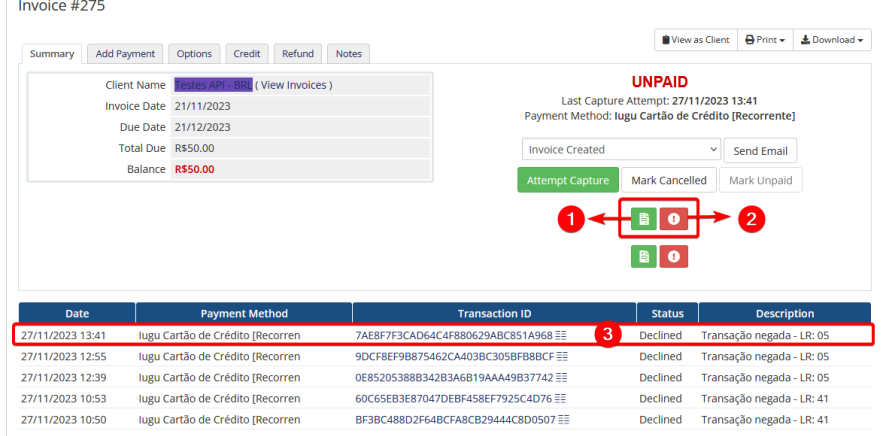

No log dos portais de pagamento também será possível obter outras informações da negativa.

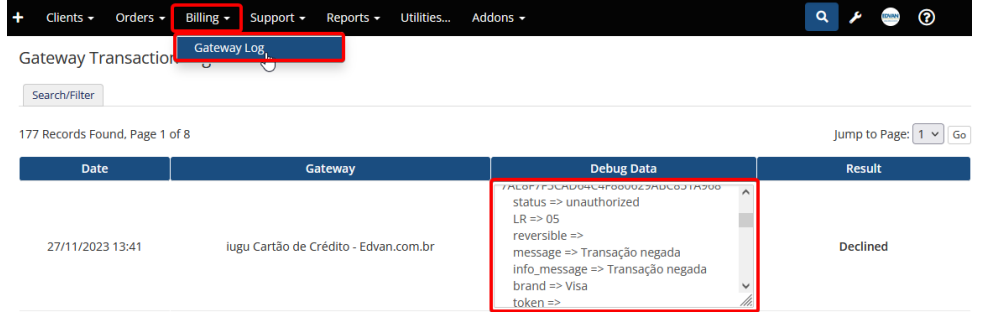

Através deste [link](https://support.iugu.com/hc/pt-br/articles/206858953-Como-identificar-o-erro-da-tentativa-de-pagamento-) você poderá identificar o erro da tentativa de pagamento. Basta utilizar a referência do retorno **LR**.

#### **P=** Como obter informações sobre as transações aprovadas/reembolso?

**R=** Para faturas **pagas/quitadas** ou **reembolso parcial/total** também será possível ter acesso imediato aos detalhes através do painel da iugu (requer login).

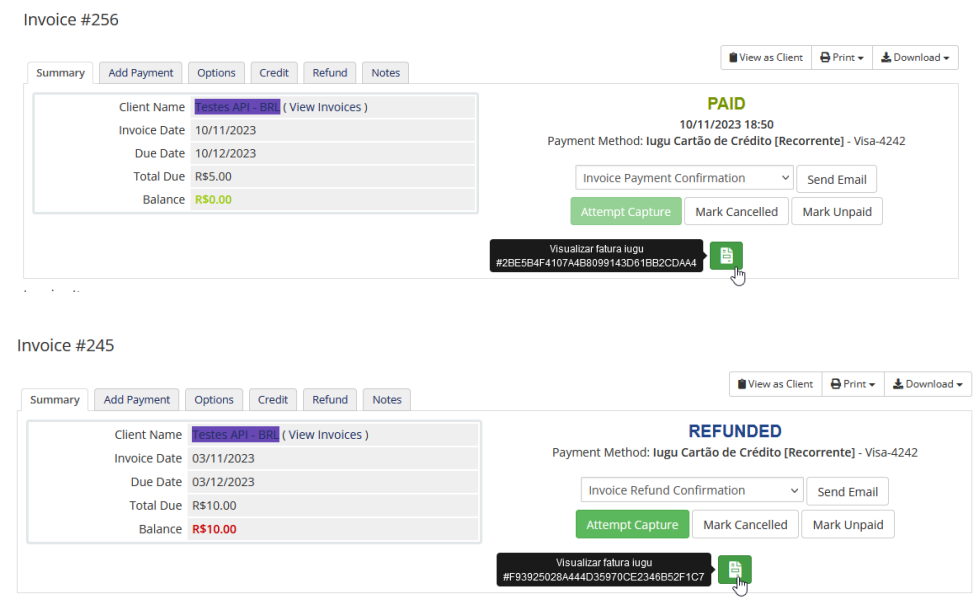

**P=** Quais são as formas de contato/suporte técnico da iugu? **R=** Acesse<https://edvan.com.br/suporteiugu> e confira as opções.

Vale ressaltar que a **Edvan.com.br** é uma parceiro da iugu e não tem **NENHUMA** responsabilidade sobre demandas administrativas, suporte técnico da plataforma iugu, falhas na API e etc...

**P=** Existe algum site para verificarmos se existe problemas de processamento, retorno automático na iugu? **R=** Sim, link<https://status.iugu.com/>

> O & https://status.iuqu.com **ক্র।** তে All Systems Operational

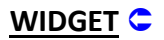

Estamos disponibilizando um widget aonde será possível visualizar o saldo na iugu em tempo real.

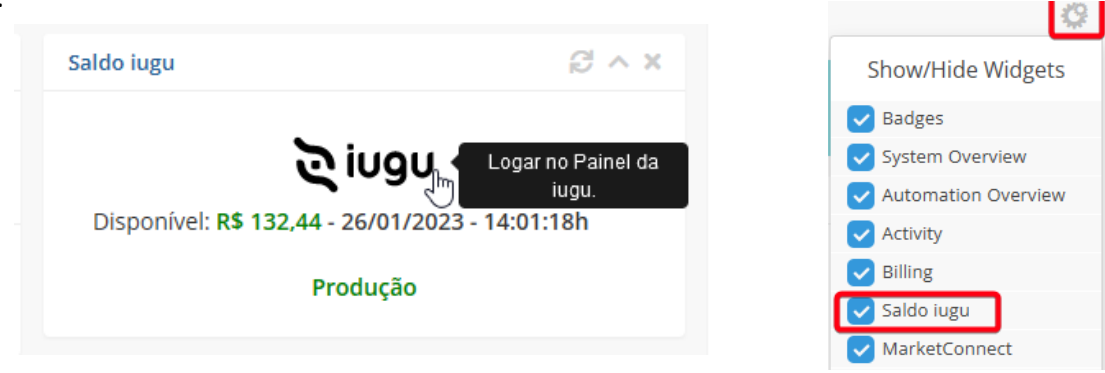

O Widget dispensa configuração pois após configurar o módulo será utilizado as credenciais da API de forma automática.

Para ativar/desativar o **Widget** visite as configurações gerais na página principal e ative/desative o **Saldo iugu**.

Para ter acesso ao widget o administrador precisa ter a permissão **"View Income Totals".**

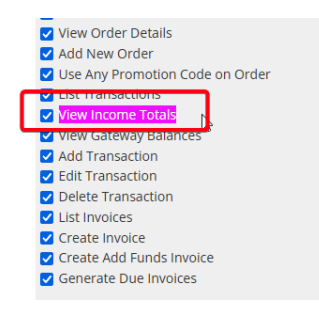

Em geral essa permissão está ativa caso você seu perfil das regras administrativas seja **Full Adminsitrator**.

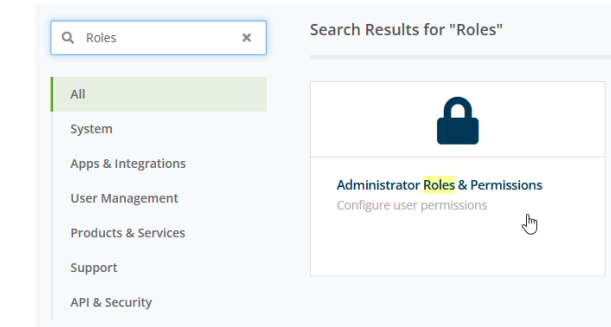

#### **Administrator Roles**

The administrator roles allow you to fine tune exactly what each of your admin users can do within the WHMCS admin area.

+ Add New Role Group | **D** Duplicate Role Group

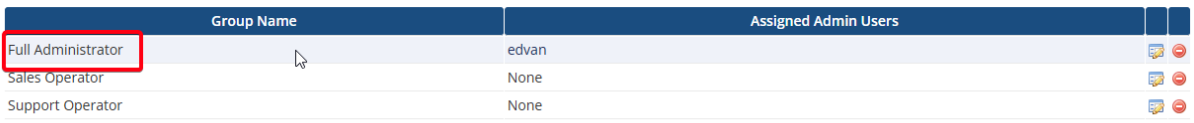

# **Atualização 28/11/2023 – 13:55h**